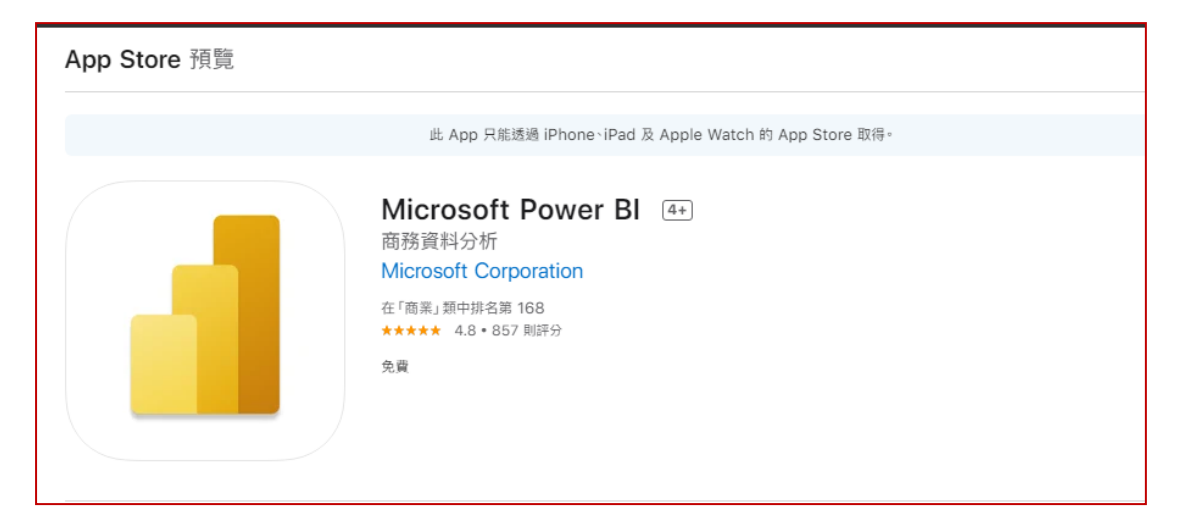

## [step 1]確認安裝環境

可安裝版本

供應商 Microsoft Corporation

相容性

iPhone 需要 iOS 12.2 或以上版本。

iPad

需要 iPadOS 12.2 或以上版本。

iPod touch

需要 iOS 12.2 或以上版本。

確認版本

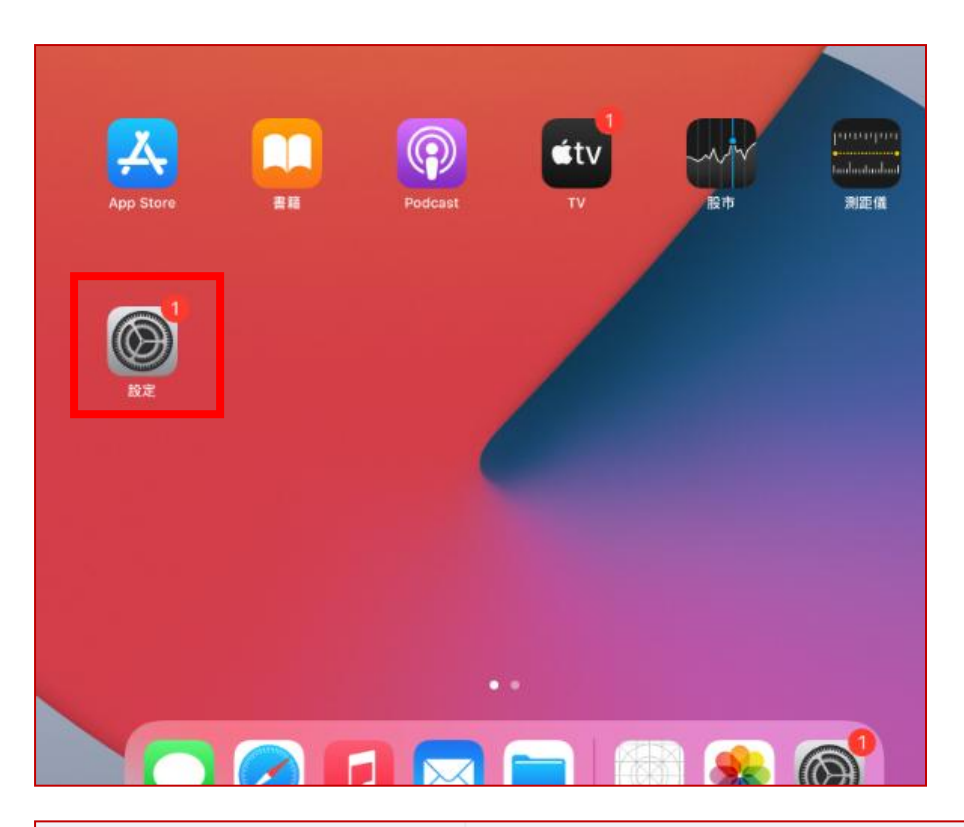

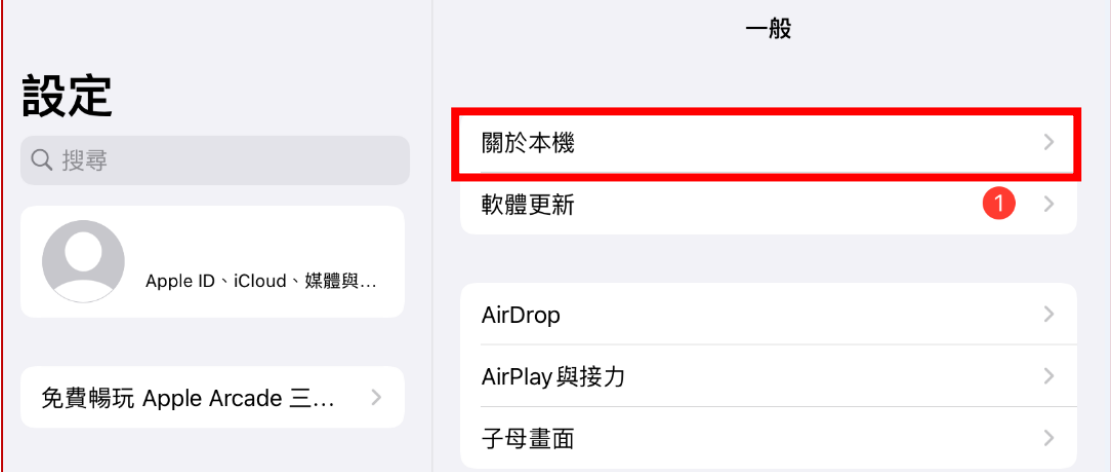

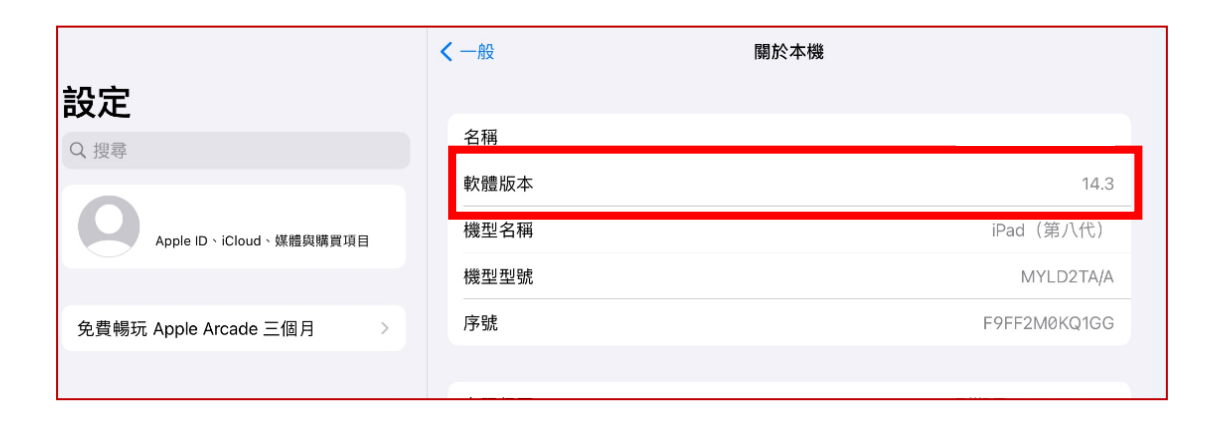

## [step2]安裝 Microsoft Power BI App

進入 APP Store

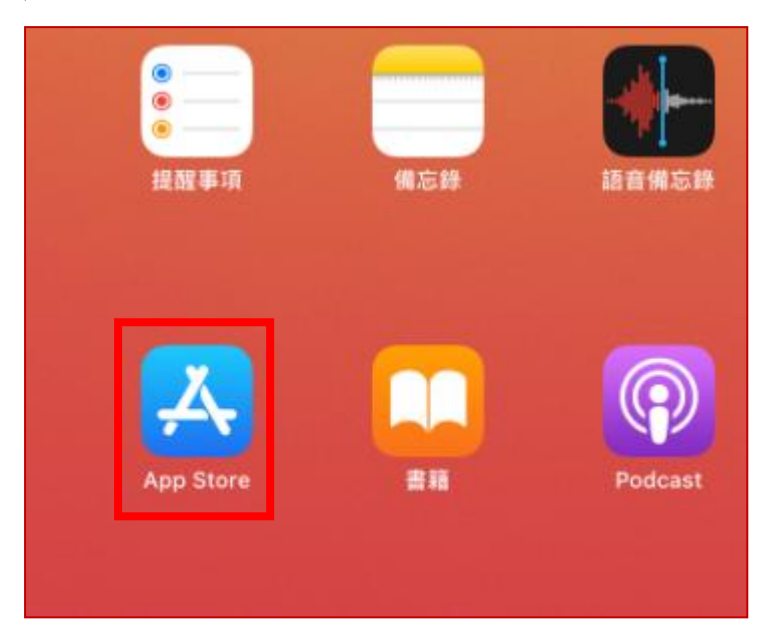

查詢關鍵字:power bi>選擇 Microsoft Power BI>[取得]執行軟體安裝

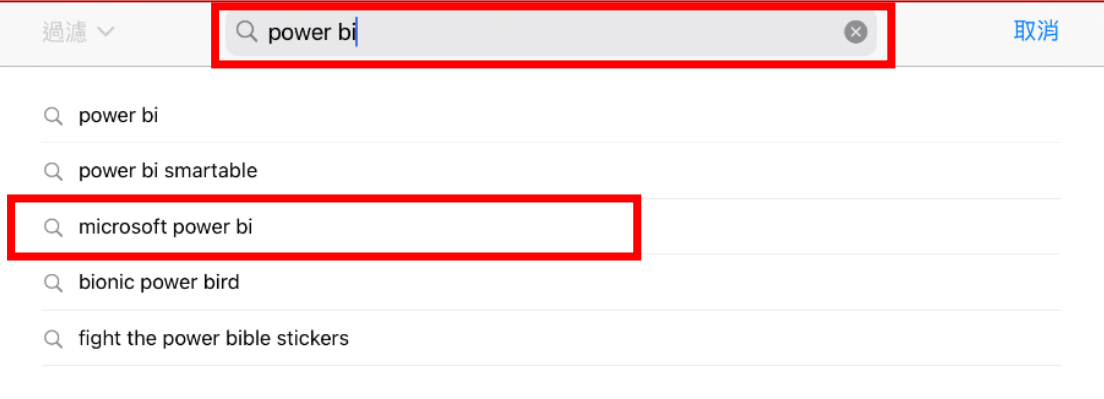

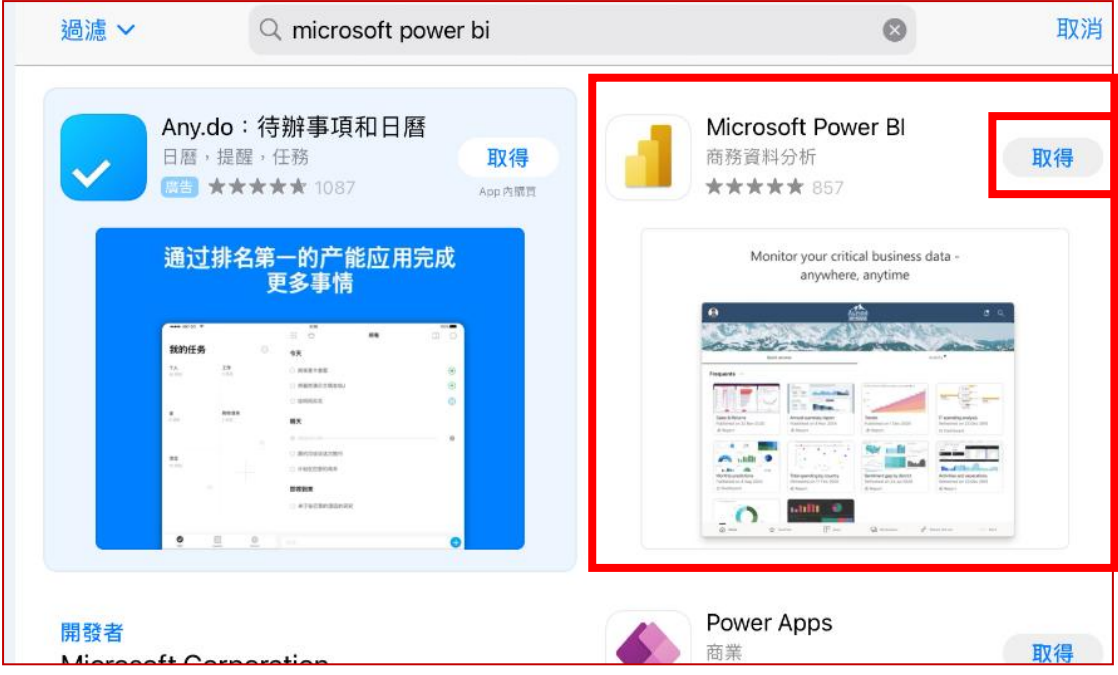

安裝完畢>[打開]啟動軟體

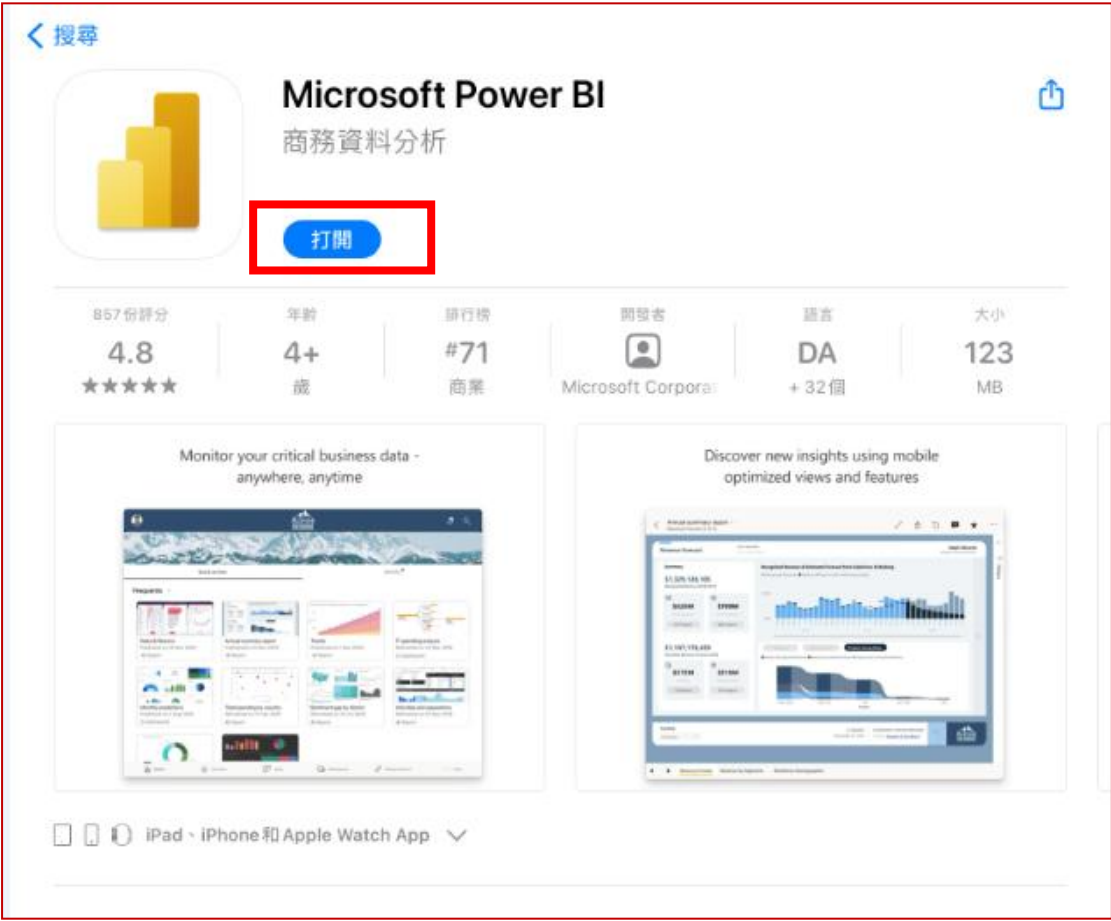

[step3]設定

**Note:**

## **1.**請先確認操作手機是否已註冊 **MMHTP** 機碼 **(**若沒有,台北請聯絡**#2477** 協助註冊**) 2.**將 **WiFi** 切到 **MMHTP->**執行設定

點[報表伺服器]>輸入相關資訊(a,b)>[連線到伺服器]

a.伺服器位址: **http://pbi.mmh.org.tw/reports**

b.顯示名稱(輸入可辨識文字即可):mmhBI

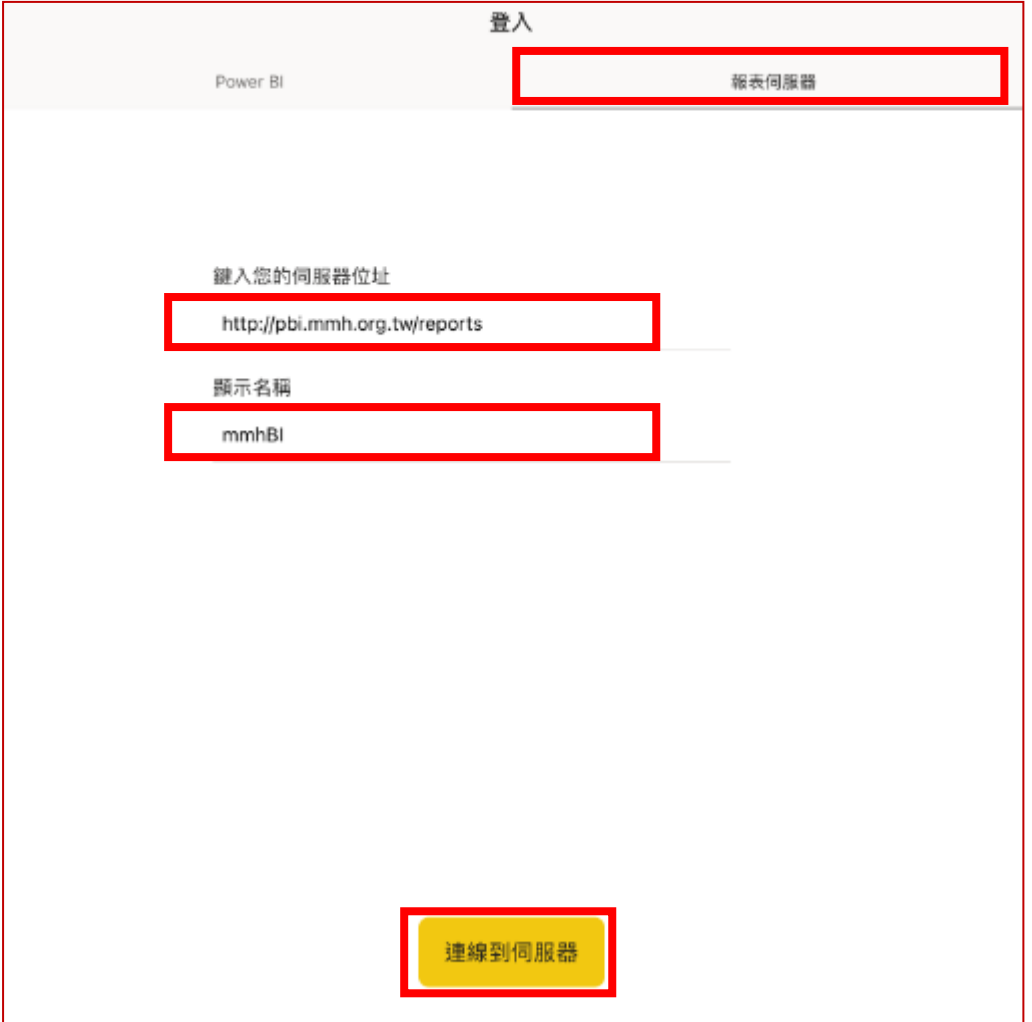

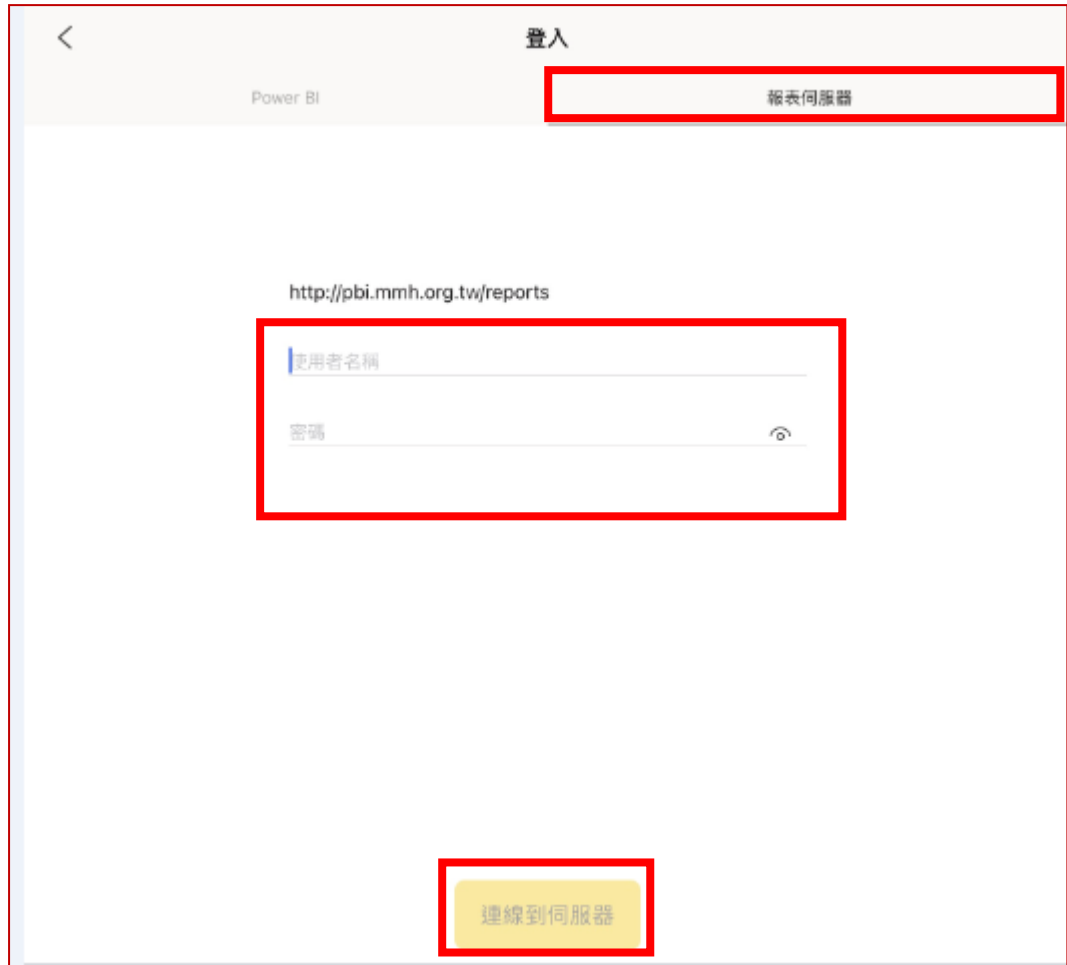

輸入使用者名稱/密碼(OA 帳號密碼,英文一律大寫)> [連線到伺服器]

## [step4]瀏覽 Power BI 報表資訊

選擇報表目錄>如:00\_測試區>選擇要查看到報表>如:1061\_台北\_2426\_5501061\_ 民眾意見統計

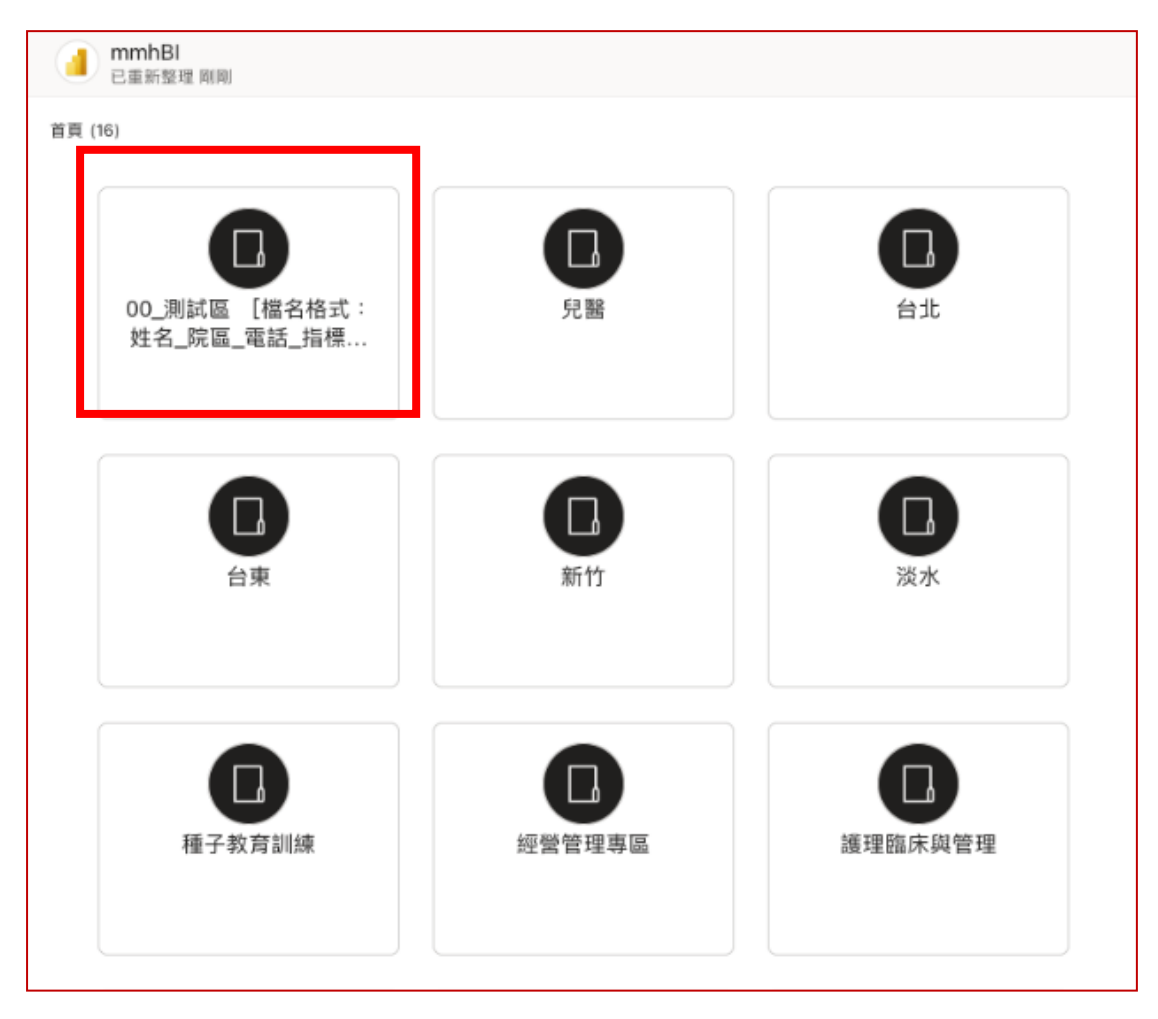

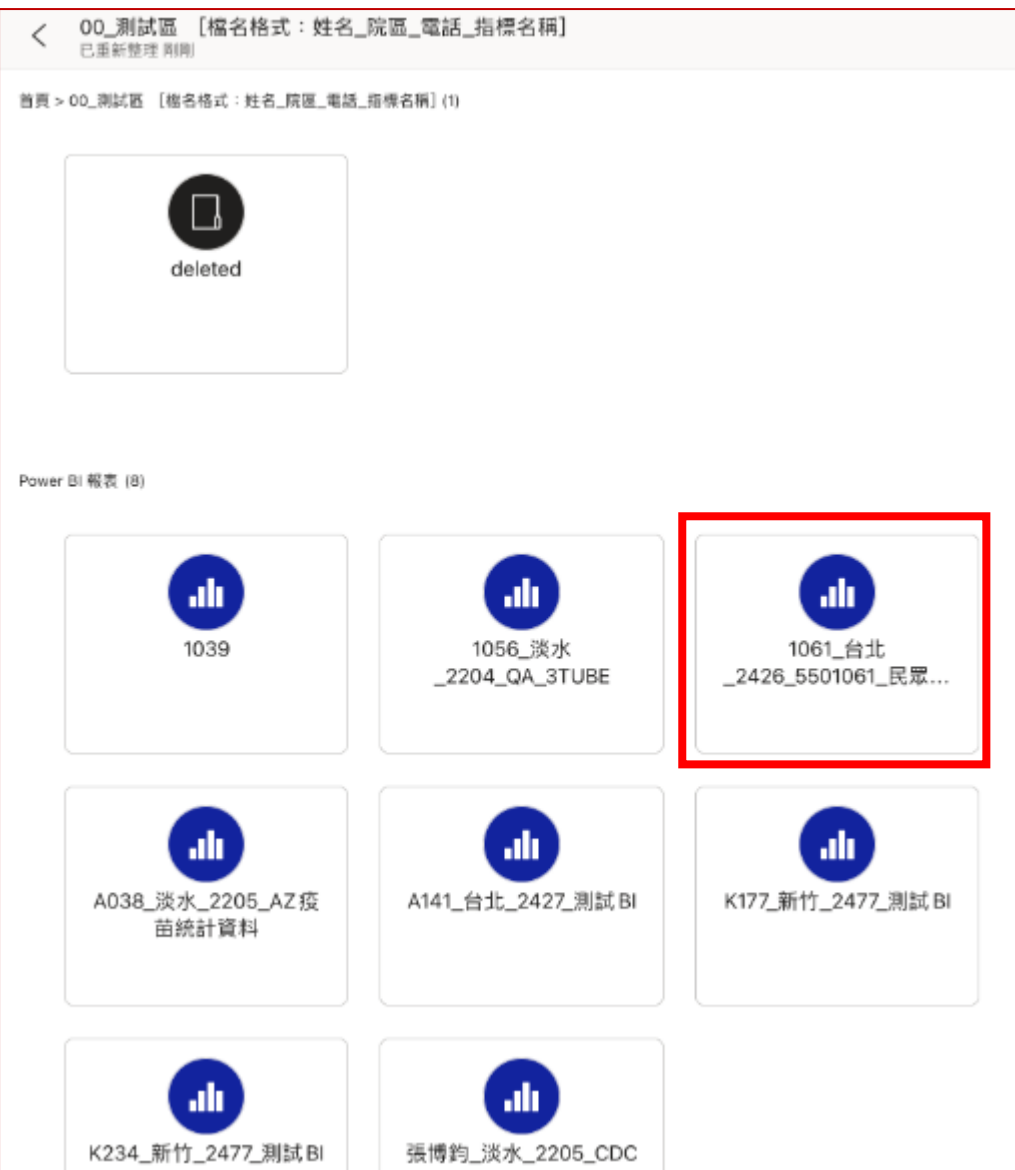

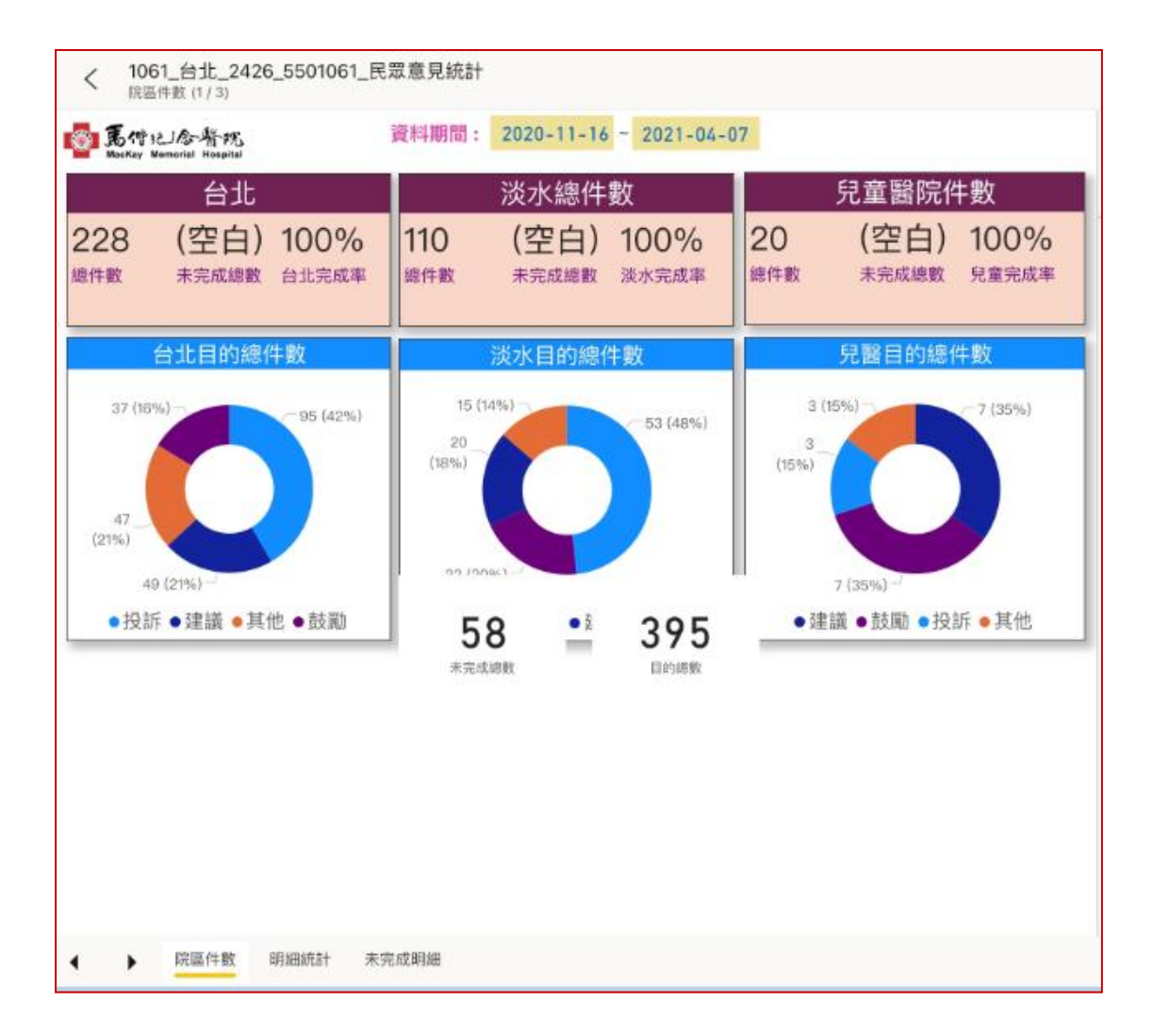